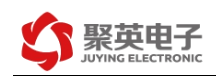

# DAM-3208D 采集卡说明书

V1.1

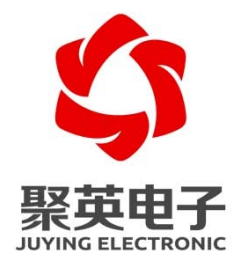

北京聚英翱翔电子有限责任公司 **2016** 年 **12** 月

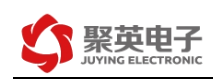

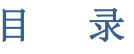

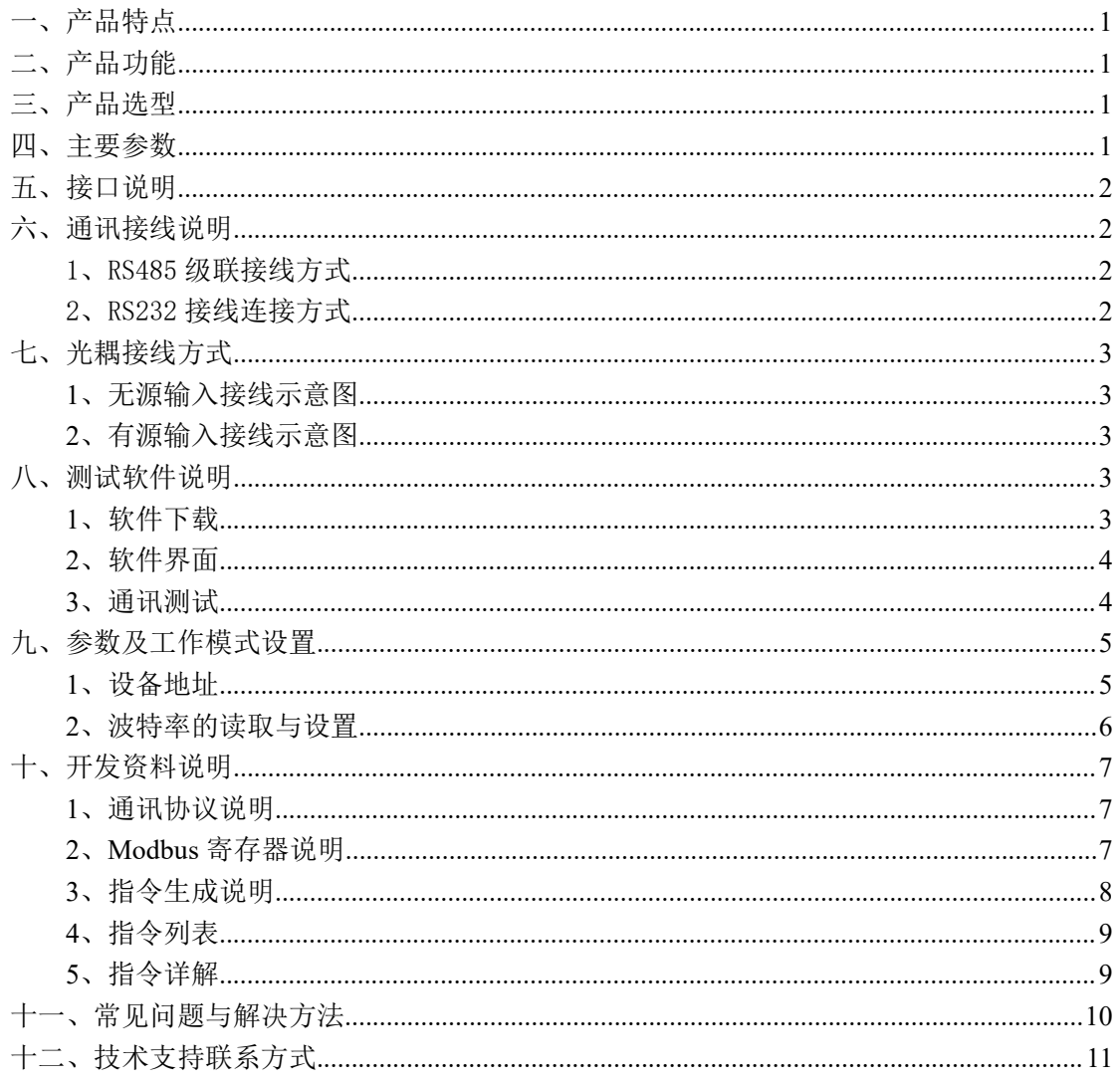

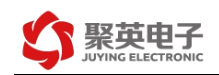

# <span id="page-2-0"></span>一、产品特点

- DC7-30V 宽压供电
- **RS485 通讯隔离, 输入光耦隔离**
- 通讯接口支持 RS232、RS485。
- 支持标准 modbus 协议,同时支持 ASCII/RTU 格式

# <span id="page-2-1"></span>二、产品功能

- 32 路光耦隔离输入,可以接无源触点和 DC5-24V 电压
- 8 路模拟量输入, 12 位 AD 转换, 4-20mA/0-10V/0-5V 可选
- 支持波特率: 2400,4800,9600,19200,38400

# <span id="page-2-2"></span>三、产品选型

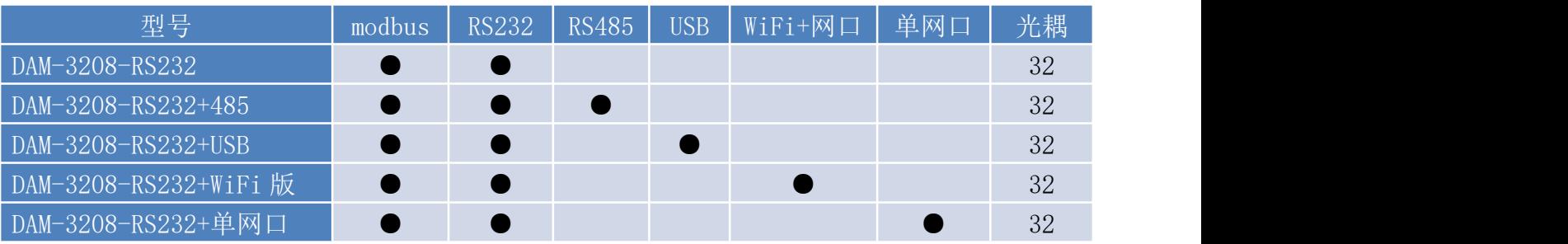

## <span id="page-2-3"></span>四、主要参数

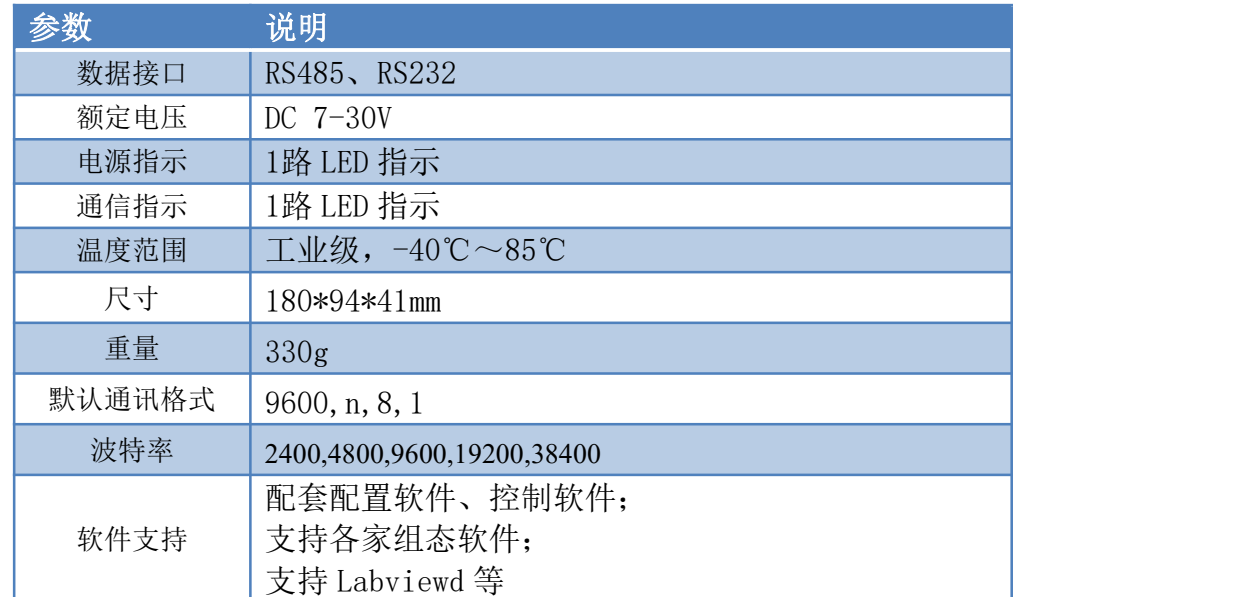

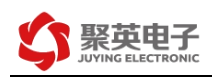

# <span id="page-3-0"></span>五、接口说明

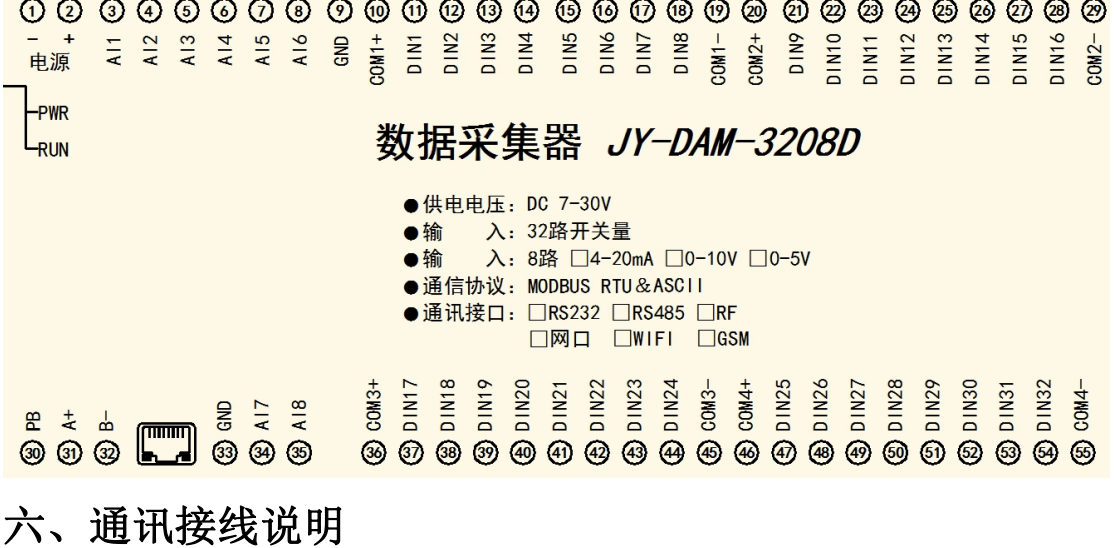

# <span id="page-3-2"></span><span id="page-3-1"></span>1、RS485 级联接线方式

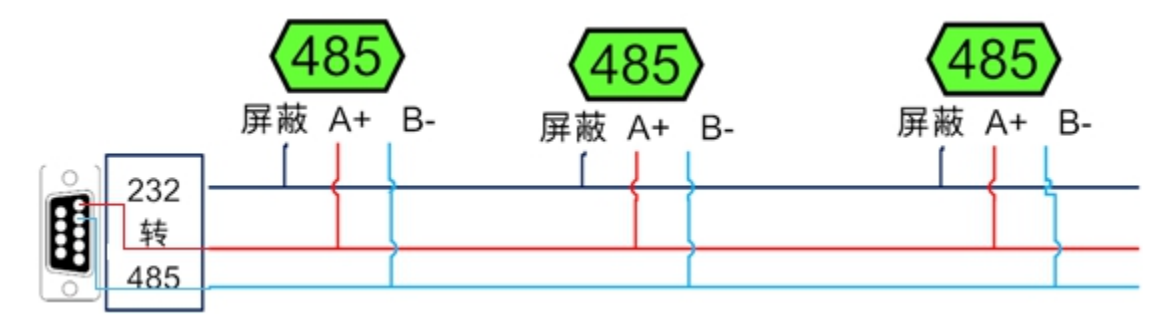

电脑自带的串口一般是 RS232, 需要配 232-485 转换器(工业环境建议使用有源带隔离 的转换器), 转换后 RS485 为 A、B 两线, A 接板上 A 端子, B 接板上 B 端子, 485 屏蔽 可以接 GND。若设备比较多建议采用双绞屏蔽线,采用链型网络结构。

#### <span id="page-3-3"></span>2、RS232 接线连接方式

RS232 接线为标准 DB9 母头接口, 为直连线。

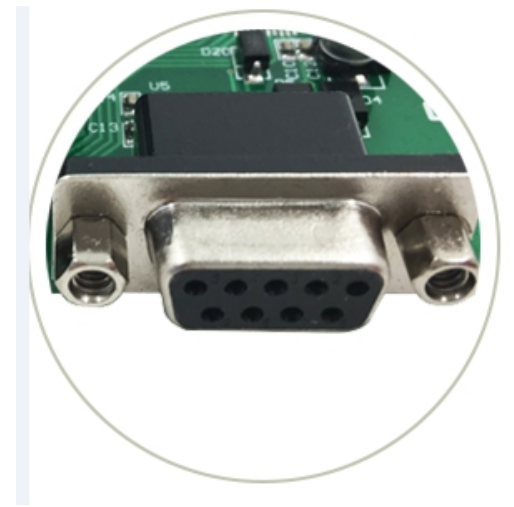

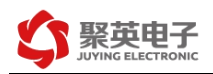

# <span id="page-4-0"></span>七、光耦接线方式

<span id="page-4-1"></span>**1**、无源输入(干接点)接线示意图

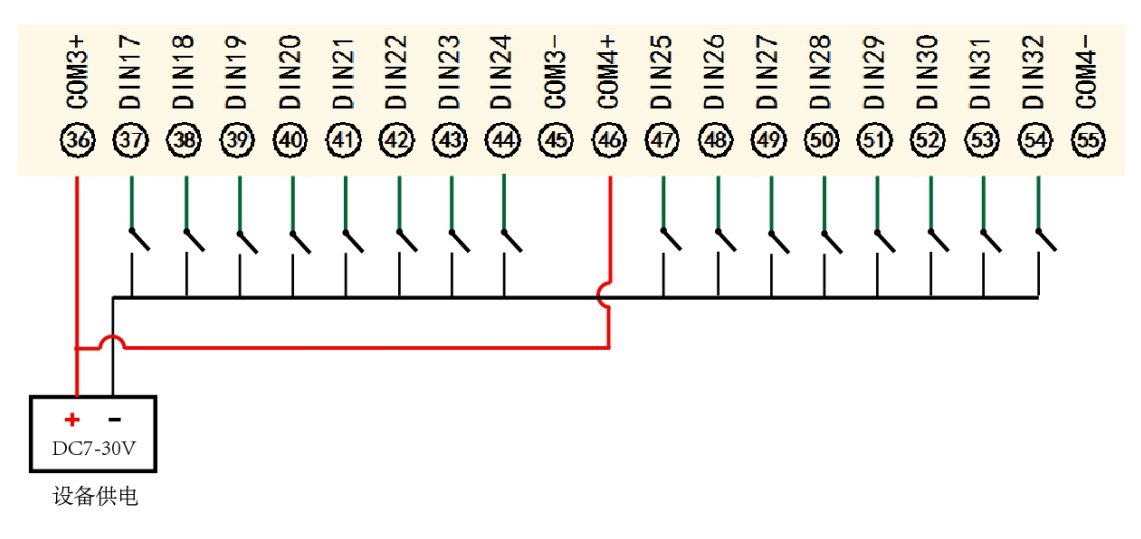

#### <span id="page-4-2"></span>**2**、有源输入(**NPN** 低电平)接线示意图

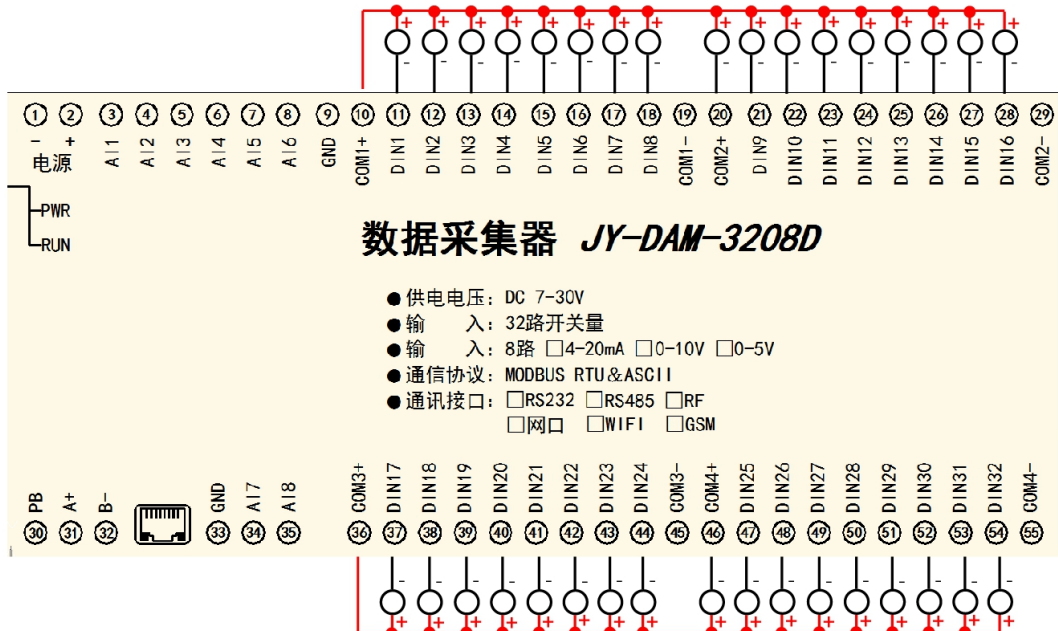

## <span id="page-4-3"></span>八、测试软件说明

#### <span id="page-4-4"></span>**1**、软件下载

http://www.juyingele.com.cn/software/software/聚英翱翔 DAM 调试软件使用教程.rar(软 件视频教程连接)

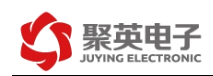

# <span id="page-5-0"></span>**2**、软件界面

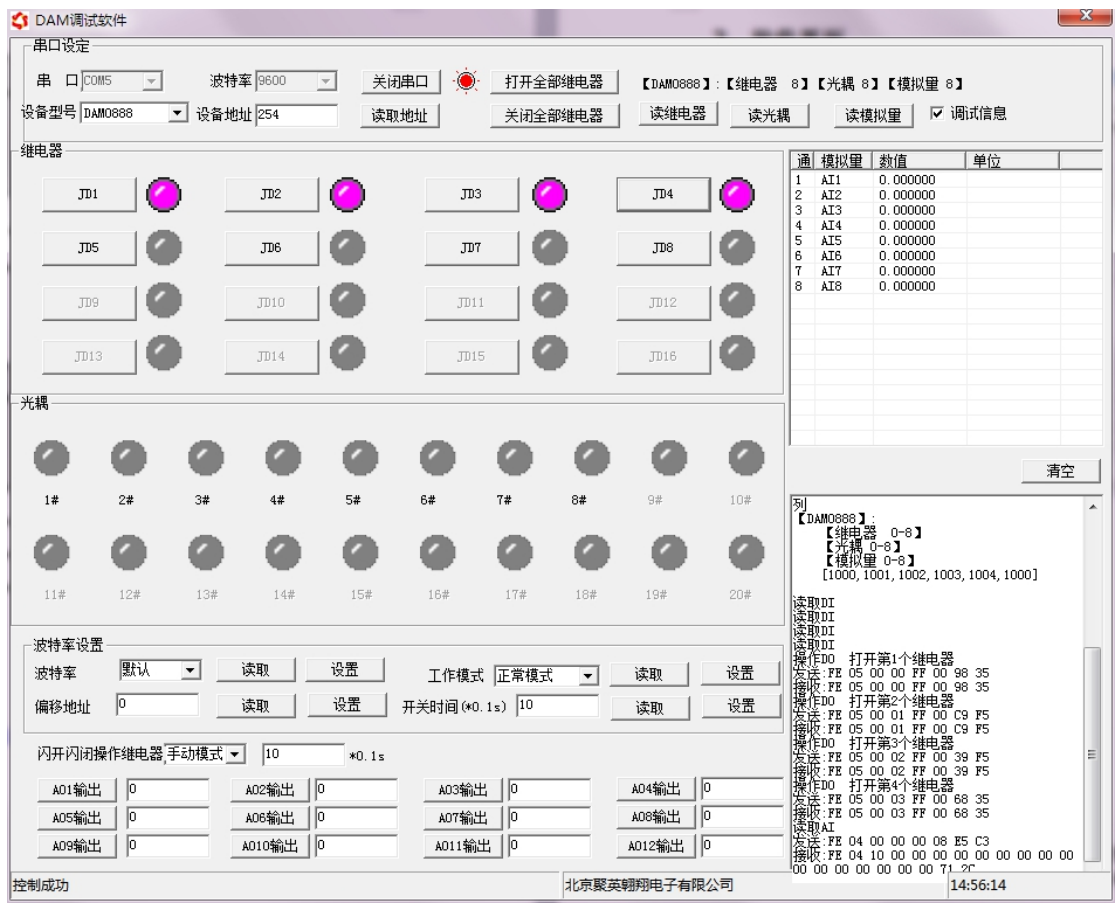

#### 软件功能

- 继电器状态查询
- 继电器独立控制
- 模拟量读取
- 开关量状态查询
- 调试信息查询
- 工作模式的更改
- 偏移地址的设定
- 继电器整体控制

#### <span id="page-5-1"></span>**3**、通讯测试

- 1 选择设备当前串口号,打开串口;
- 2 选择对应的产品型号;

3 设备地址修改为 254,点击"读取地址",软件底部提示"读取成功",读到的设备地 址为"0",软件右下方的发送和指令正确,则说明设备与电脑通讯成功。

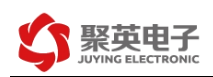

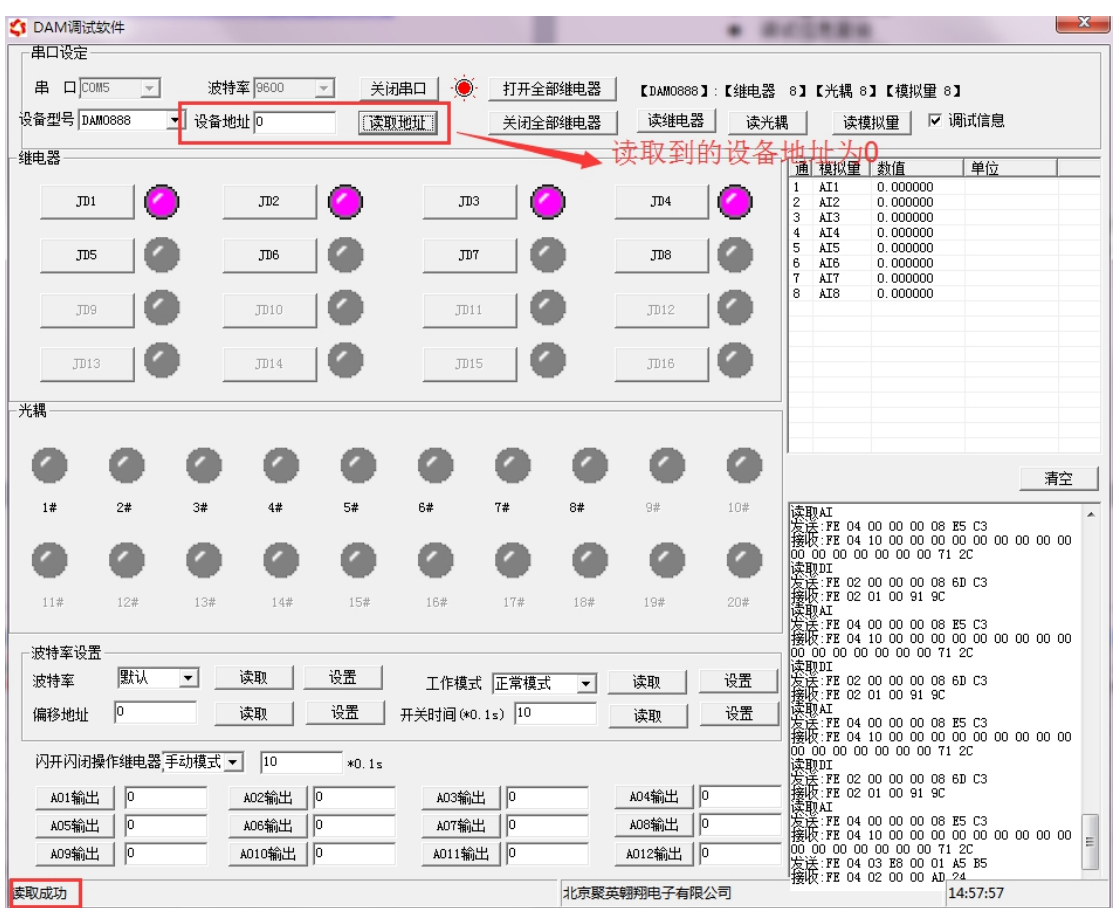

# <span id="page-6-0"></span>九、参数及工作模式设置

<span id="page-6-1"></span>**1**、设备地址

**1.1**、设备地址的介绍

DAM 系列设备地址默认为 0, 使用广播地址为 254 进行通讯, 用 0 无法通讯。 设备地址**=**偏移地址。

#### **1.2**、设备地址的读取

设备正常通讯后,初始设备地址写入 254,然后点击软件上方"读取地址" 即可读到设备的当前地址。

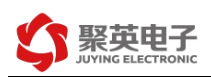

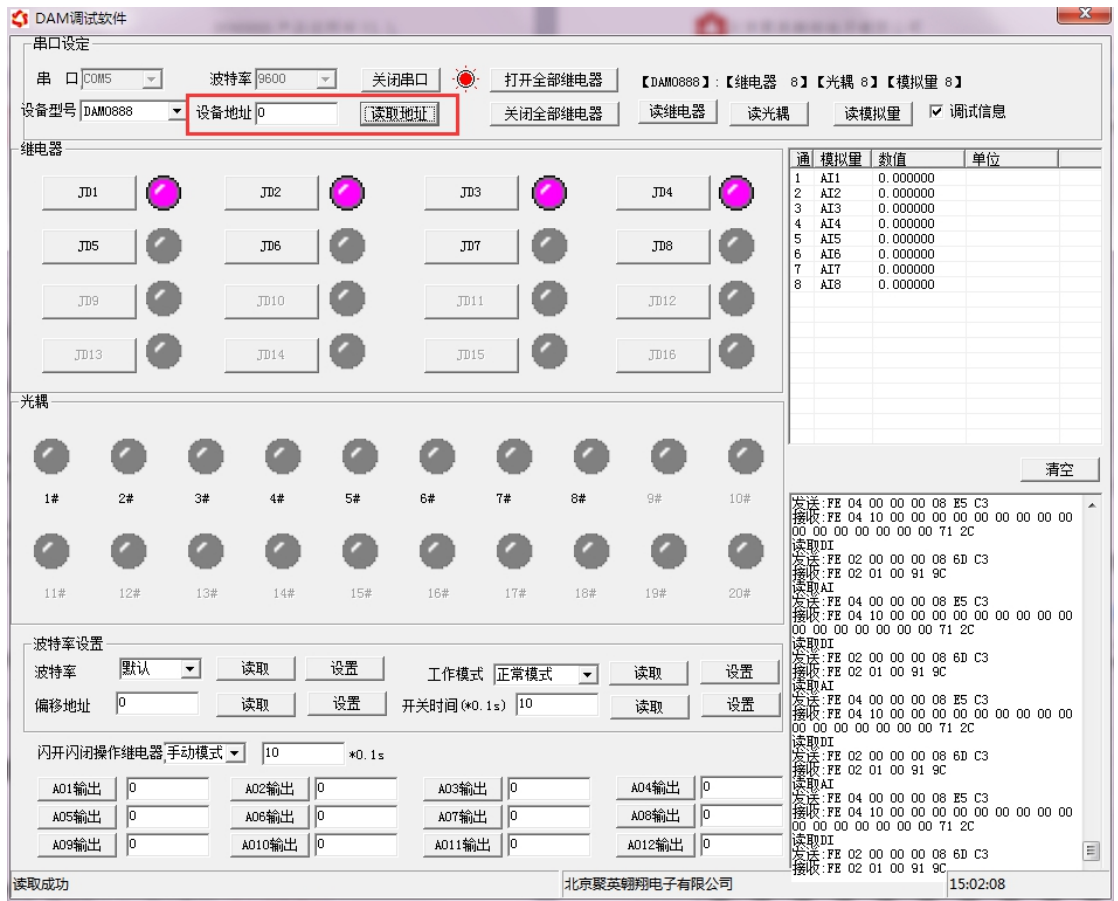

#### **1.3**、偏移地址的设定与读取

点击 DAM 调试软件下方偏移地址后边的"读取"或"设置"来对设备的偏 移地址进行读取或设置。

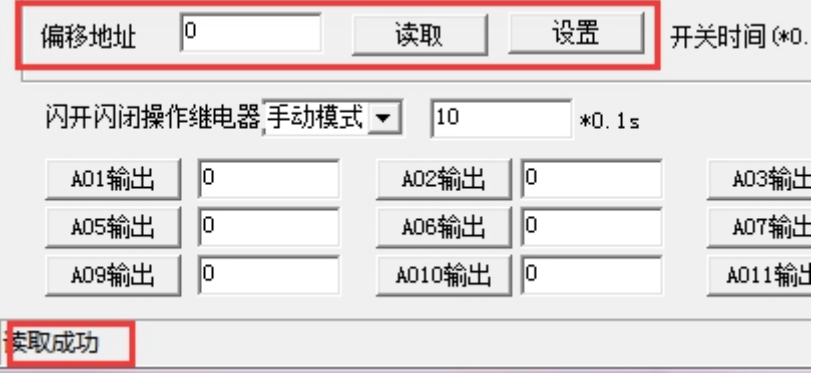

## <span id="page-7-0"></span>**2**、波特率的读取与设置

点击下方波特率设置栏的"读取"和"设置"就可以分别读取和设置波特率 和地址,操作后需要重启设备和修改电脑串口设置。

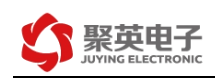

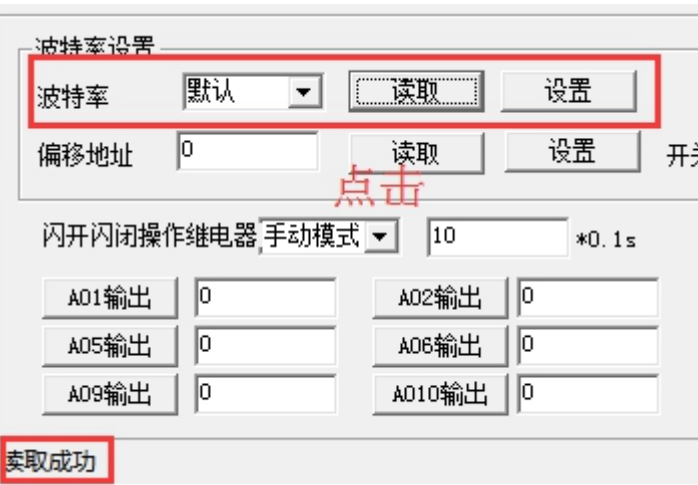

## <span id="page-8-0"></span>十、开发资料说明

#### <span id="page-8-1"></span>**1**、通讯协议说明

本产品支持标准 modbus 指令,有关详细的指令生成与解析方式,可根据本 文中的寄存器表结合参考《MODBUS 协议中文版》 即可。

Modbus 协议中文版参考: http://www.juyingele.com.cn/software/software/ DAM 调试 软件使用教程.rar(软件视频教程连接)

本产品支持 modbus RTU 格式。

#### <span id="page-8-2"></span>**2**、**Modbus** 寄存器说明

本控制卡主要为线圈寄存器,主要支持以下指令码:1、5、15

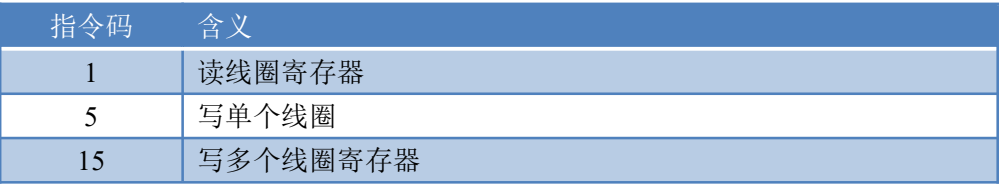

寄存器地址表:

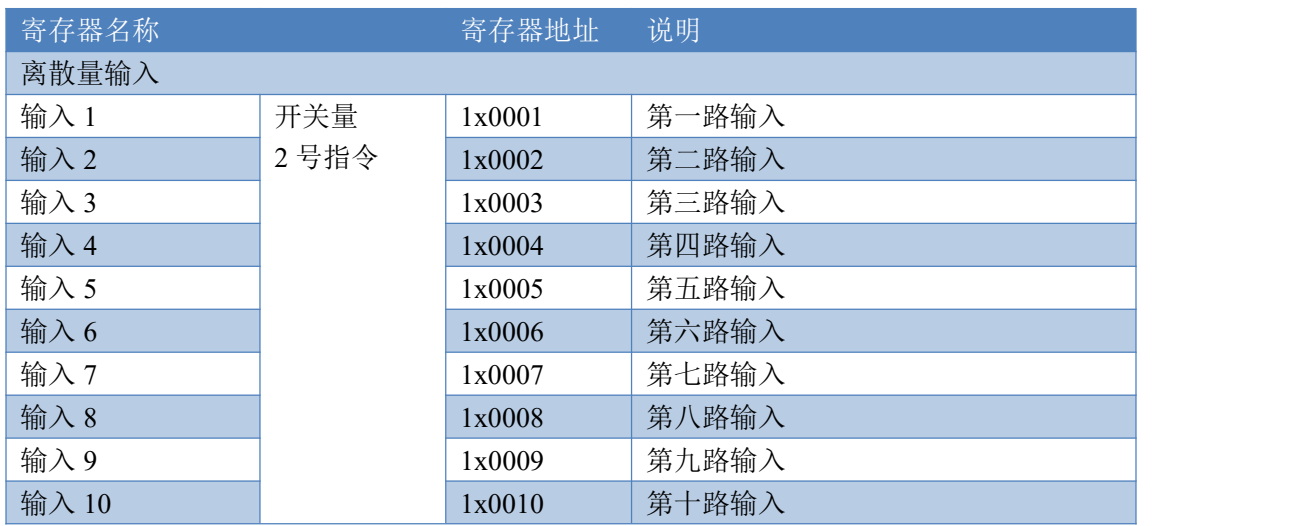

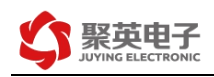

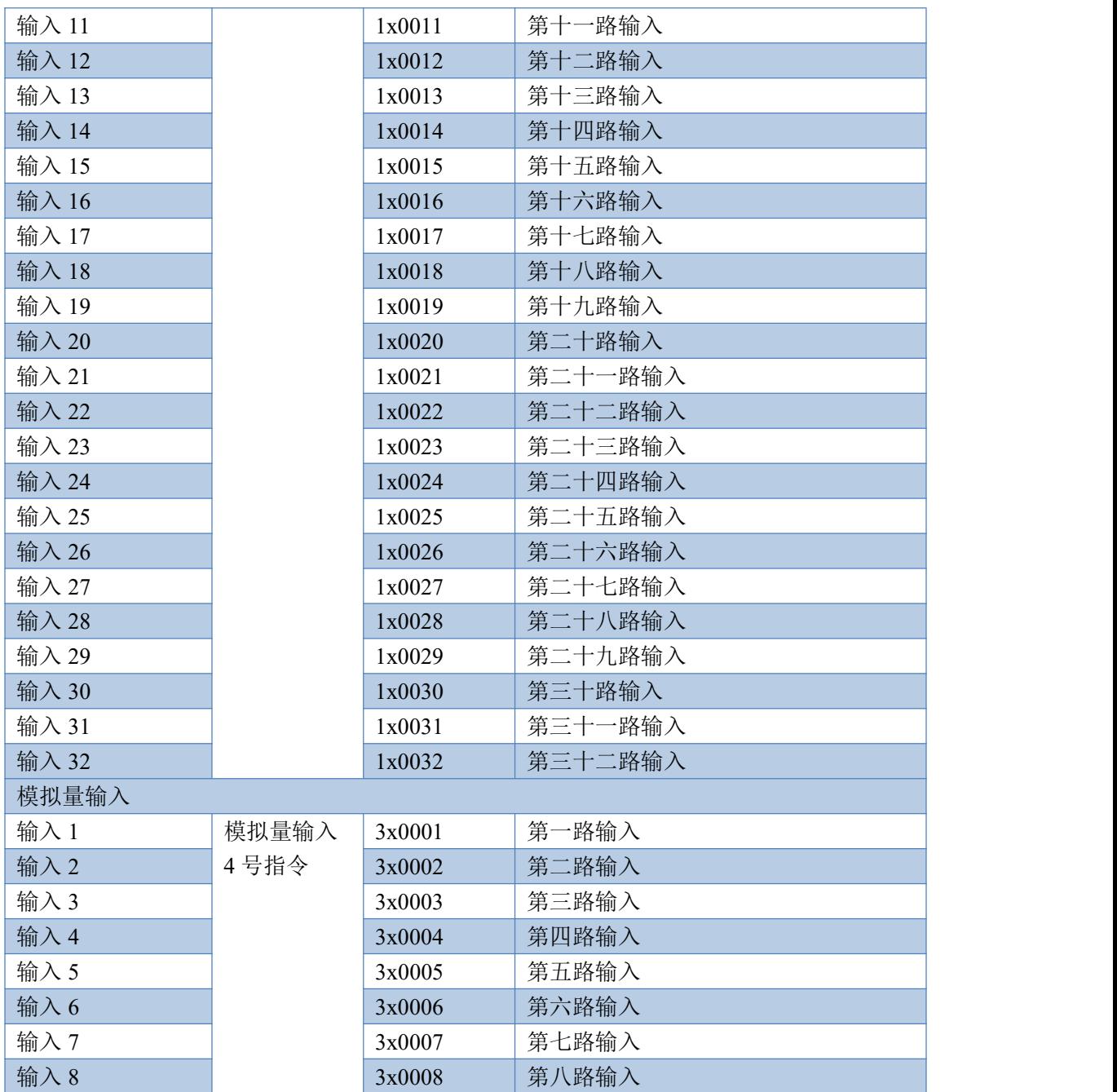

#### <span id="page-9-0"></span>**3**、指令生成说明

应用举例及其说明:本机地址除了偏移地址地址之外,还有默认的 254 为广播地址。当 总线上只有一个设备时,无需关心拨码开关地址,直接使用 254 地址即可,当总线上有多个 设备时通过拨码开关选择为不同地址,发送控制指令时通过地址区别。

注意: RS232 总线为 1 对 1 总线, 即总线上只能有两个设备, 例如电脑与继电器板卡, 只有 485 总线才可以挂载多个设备。

指令可通过"聚英翱翔 DAM 调试软件", 的调试信息来获取。

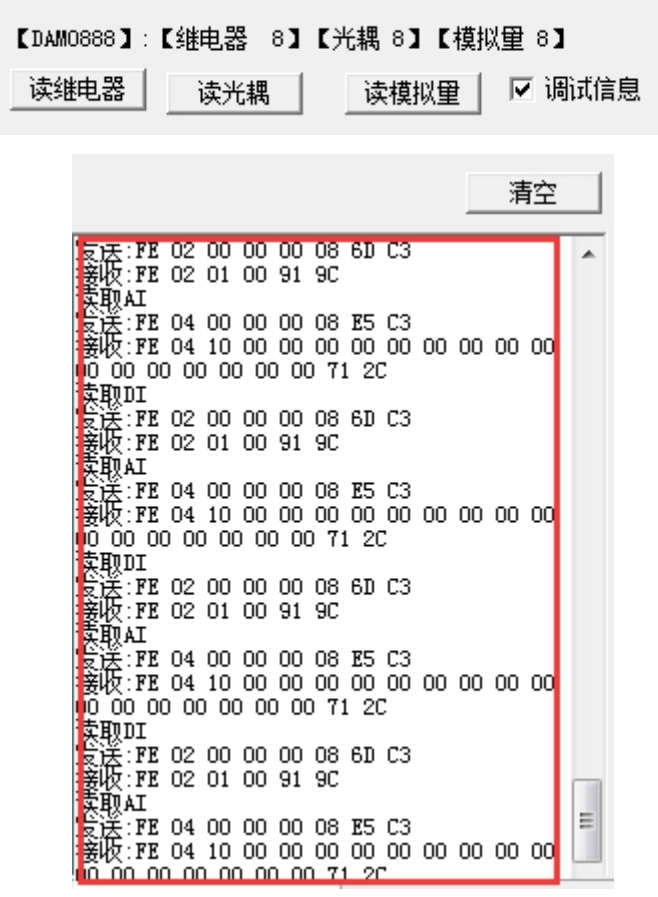

指令生成说明: 对于下表中没有的指令, 用户可以自己根据 modbus 协议生成, 对于继 电器线圈的读写,实际就是对 modbus 寄存器中的线圈寄存器的读写,上文中已经说明了继 电器寄存器的地址,用户只需生成对寄存器操作的读写指令即可。例如读或者写继电器 1 的状态,实际上是对继电器 1 对应的线圈寄存器 00001 的读写操作。

#### <span id="page-10-0"></span>**4**、指令列表

#### **4.1** 光耦查询指令

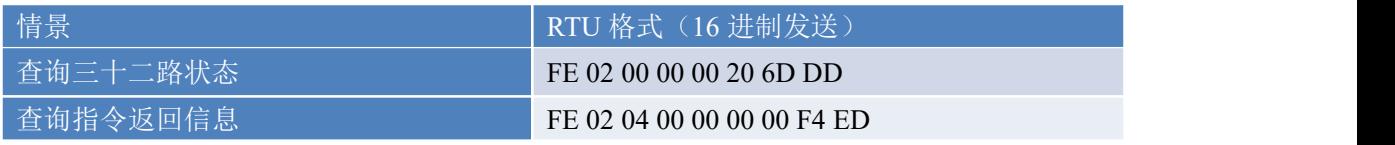

#### <span id="page-10-1"></span>**5**、指令详解

#### **5.1**、光耦输入

查询光耦

发送码:*FE 02 00 00 00 20 6D DD*

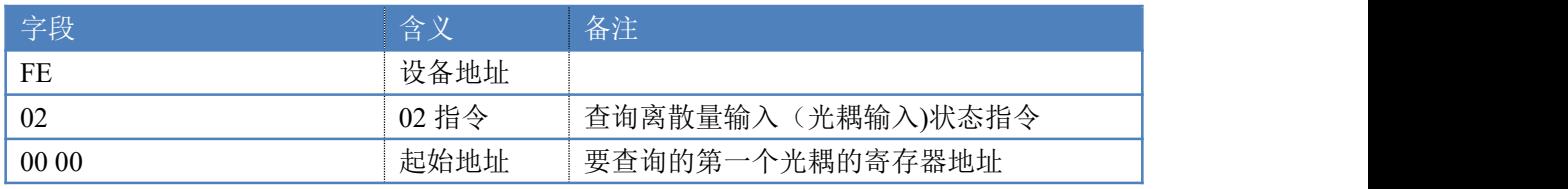

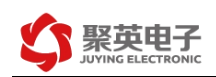

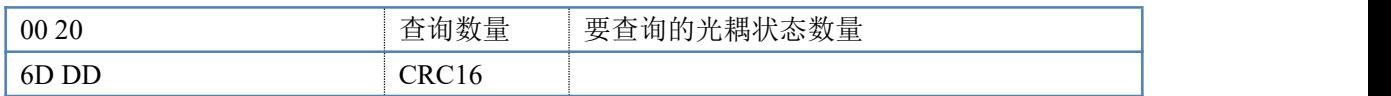

#### 光耦返回信息:

#### 返回码:FE 02 04 00 00 00 F4 ED

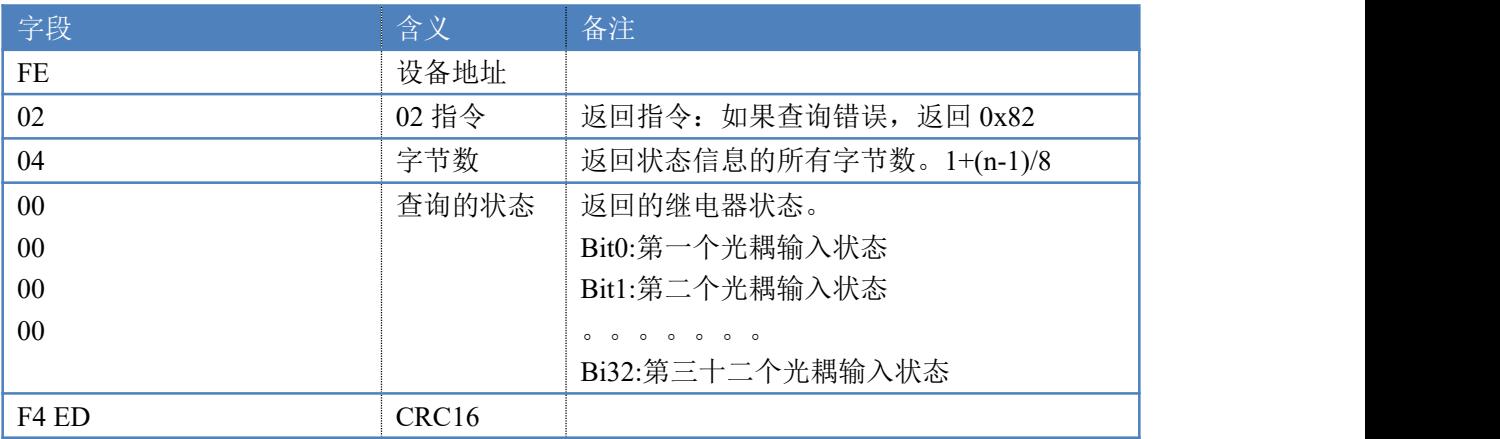

## **5.2**、模拟量输入

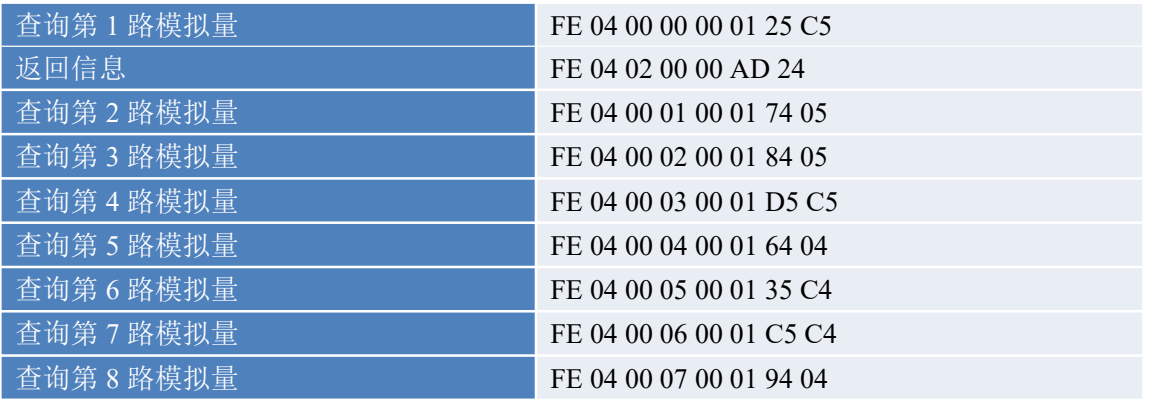

#### <span id="page-11-0"></span>1:查询模拟量

#### 获取到的模拟量数据与实际输入值之间的关系为:实际值=返回值\*0.001 发送码:*FE 04 00 00 00 01 E4 00*

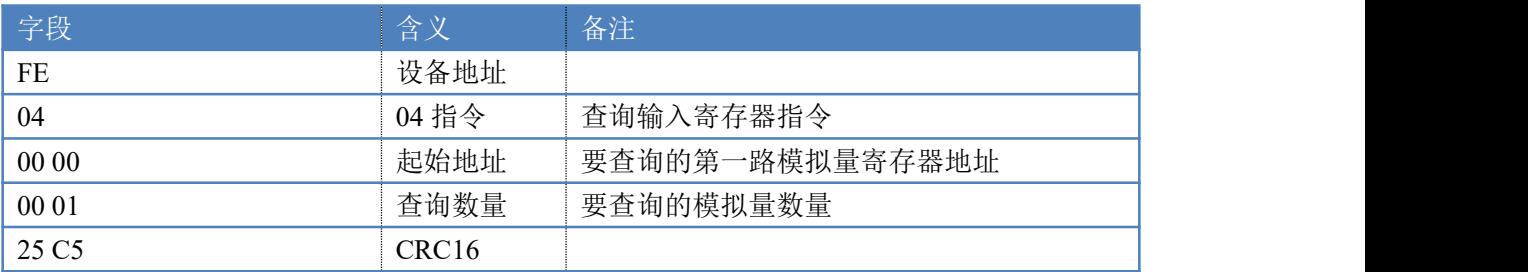

#### 模拟返回信息:

#### 返回码:FE 04 02 00 00 AD 24

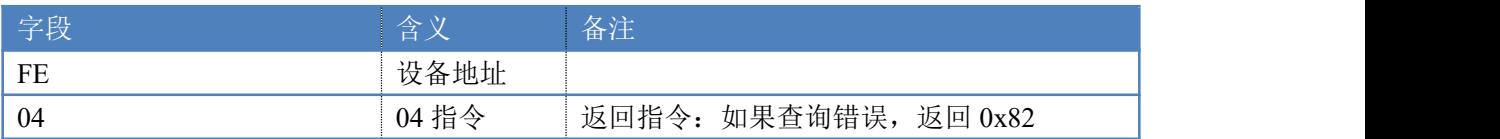

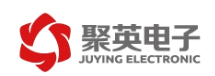

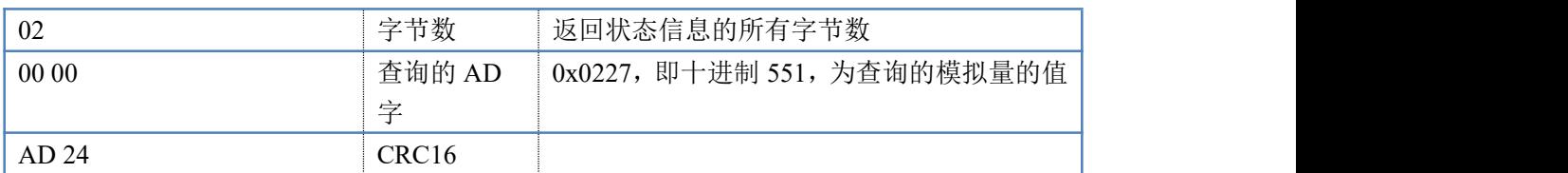

# 十一、常见问题与解决方法

## 1、232 通讯,设备控制无响应,不动作

设备与上位机进行通信使用的是 232 直连线。即 RX 对 RX, TX 对 TX, GND 对 GND

### **2**、继电器只能开不能关

读取地址是否读到的是实际设备地址,调试信息栏内是否有返回指令,返回指令是否正确, 如果读取地址失败,没有返回指令或返回指令异常,检查通讯线和通讯转换器

# 3、485 总线上挂有多个设备时,每个设备地址不能一样,

## 不能使用广播地址 254 来进行通讯。

广播地址在总线上只有一个设备时可以使用,大于 1 个设备时请以拨码开关区分地址来 控制,否则会因为模块在通信数据的判断不同步上导致指令无法正确执行。

# <span id="page-12-0"></span>十二、技术支持联系方式

联系电话: 400-6688-400

## 软件下载

JYDAM 调试软件

[https://www.juyingele.com.cn/software/software/JYDAM%E8%B0%83%E8%AF%9](https://www.juyingele.com.cn/software/software/JYDAM%E8%B0%83%E8%AF%9
5%E8%BD%AF%E4%BB%B6.rar) 5%E8%BD%AF%E4%BB%B6.rar

以太网配置软件

[https://www.juyingele.com.cn/software/jynet/%E4%BB%A5%E5%A4%AA%E7%BD%](https://www.juyingele.com.cn/software/jynet/%E4%BB%A5%E5%A4%AA%E7%BD%
91%E9%85%8D%E7%BD%AE%E8%BD%AF%E4%BB%B6.rar) 91%E9%85%8D%E7%BD%AE%E8%BD%AF%E4%BB%B6.rar

(二维码使用浏览器扫描)

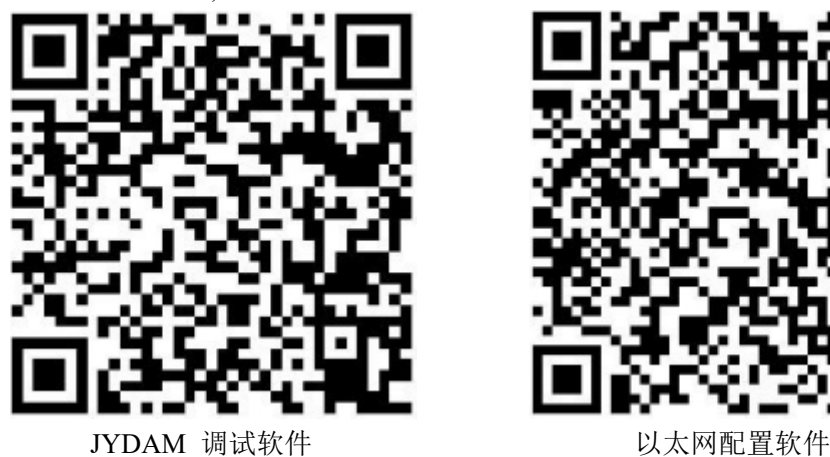

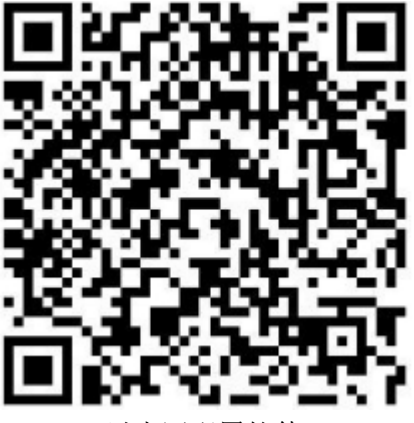

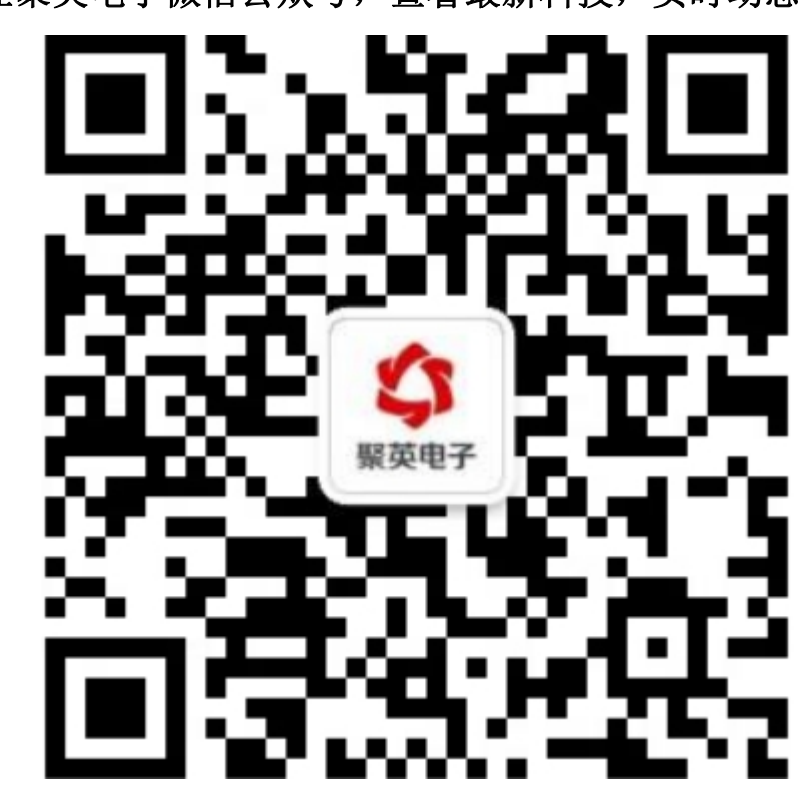

# 欢迎关注聚英电子微信公众号,查看最新科技,实时动态